Як реагувати на плани дій щодо ризиків для постачальників

#### **C** Kimberly-Clark

майбутн $\mathcal{M}$ 

**& Kimberly-Clark** 

Забезпечення цифрового

# Як реагувати на плани дій щодо ризиків для постачальників

*Для кращого досвіду навчання, будь ласка, натисніть кнопку «Редагування» та виберіть «Відкрити на робочому столі», щоб переглянути цей документ у програмі Microsoft Word на компютері. Перегляд цього документа в SharePoint або в браузері може спотворити розміщення зображень і тексту.*

# **Зміст**

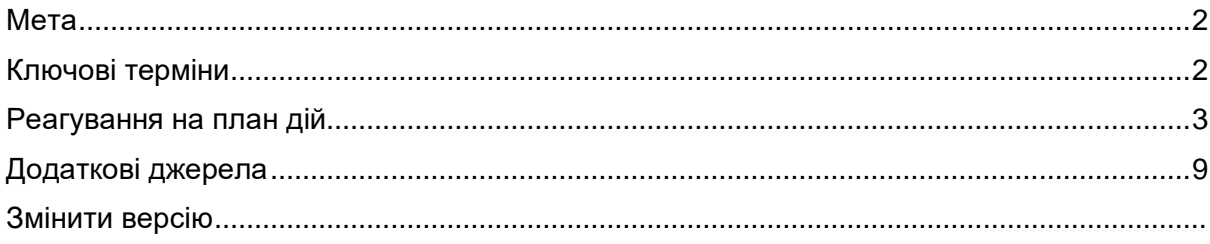

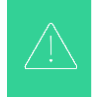

**Ваш екран у системі Coupa може дещо відрізнятися від цього тренінгу, але кроки для виконання вправи будуть однаковими.**

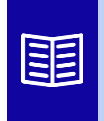

**Ця піктограма вказує на подальші відомості про політику або бізнеспроцес, пов'язані з кроком. Натисніть на надане посилання(и), розміщене в QRC для отримання додаткової інформації.**

#### <span id="page-1-0"></span>**Мета**

Ця коротка довідкова картка (QRC) пояснює процеси створення, реагування та відстеження планів дій щодо ризиків у Coupa Risk Assess.

• **Завдання 1:** Дайте відповідь на план дій

## <span id="page-1-1"></span>**Ключові терміни**

- **Затверджувач** це особа, яка буде затверджувати план дій.
- Пункт **дії** це конкретний елемент, який відстежується в плані дій.
- Опис **елемента дії надає більш детальну інформацію щодо елемента дії.**
- **Обов'язкова дія/Запит** це дія, яку має виконати одержувач плану дій.
- **Вжиті дії/реагування** це поле, яке заповнює постачальник або внутрішній користувач Kimberly-Clark на основі результатів плану дій.
- **Coupa Risk Assessment (CRA)** це система, яка об'єднує усіх учасників, що беруть участь в управлінні ризиками третіх сторін, для спільної роботи над зниженням витрат на дотримання нормативних вимог, мінімізацією ризиків і максимізацією цінності своїх відносин.
	- А. Плани дій створюються в CRA для інформування та документування проблем, які потребують виправлення внутрішнім користувачем Kimberly-Clark або постачальником протягом певного періоду часу.
- План дій щодо ризиків **інформує про те, до якої сфери ризиків відноситься план дій, найменування Постачальника та назву його відносин.**
- **Домени ризиків** це категорії або напрямки, які допомагають керувати ризиками третіх сторін. Домени ризиків використовуються для визначення обсягу або формулювання типів контролю, які слід оцінювати під час оцінки ризиків постачальника.
- **Управління ризиками**  це безперервний процес виявлення, аналізу, пом'якшення та моніторингу ризиків, щоб уникнути перебоїв у постачанні та фінансових втрат як для Kimberly-Clark, так і для нашого ланцюжка поставок.

A

### <span id="page-2-0"></span>**Реагування на план дій**

Після призначення Плану дій постачальник отримає електронного листа з темою листа « **Пункт плану дій, поданий для» (назва постачальника).** Лист міститиме посилання для відповіді на План дій.

- А. Натисніть на **посилання** в електронному листі.
	- А. Постачальники також можуть отримати доступ до додаткових навчальних ресурсів, якщо для виконання завдання потрібна додаткова допомога.

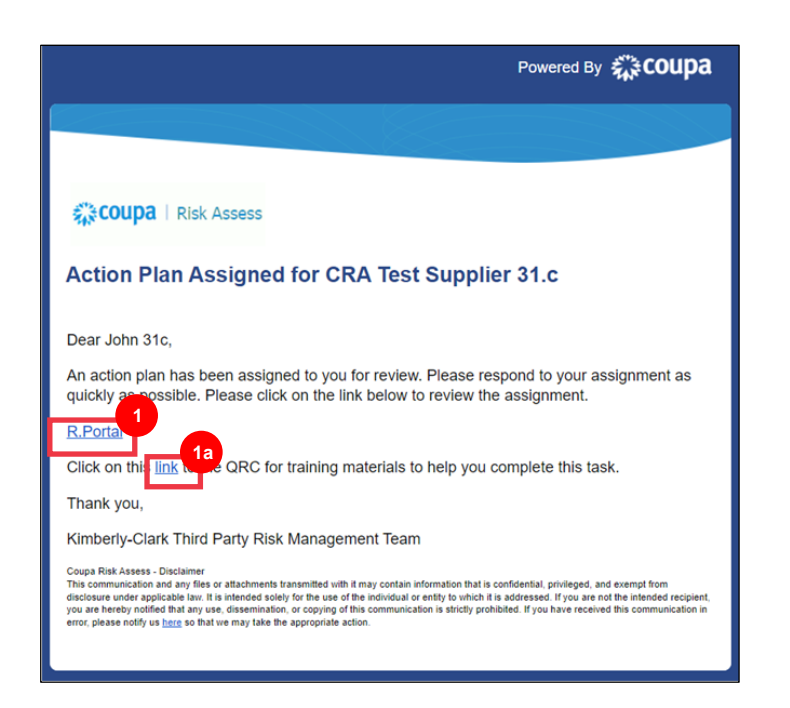

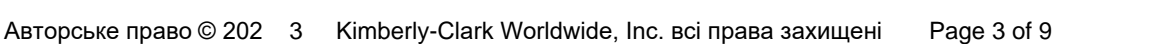

Б. **Увійдіть** до Coupa.

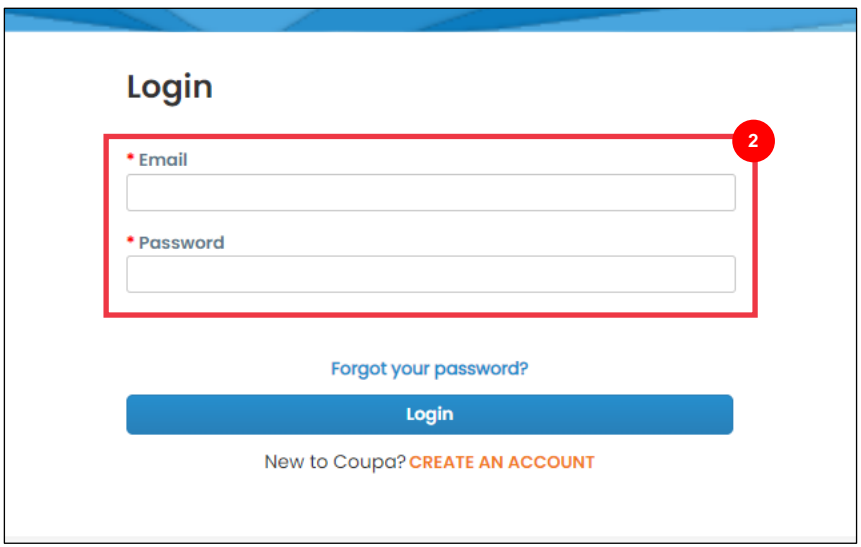

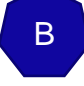

З'явиться **інформаційна** панель оцінки ризиків Coupa.

- В. Знайдіть **плитку «Плани дій**» і натисніть посилання **«Показати все**».
	- А. Якщо планів дій кілька, знайдіть конкретний план, який потрібно вирішити, у колонці **«Статус» – «У процесі**».
- Г. У відображеному списку планів дій знайдіть назву потрібного плану, що очікує на розгляд, і натисніть кнопку **«Переглянути** » поруч із ним.

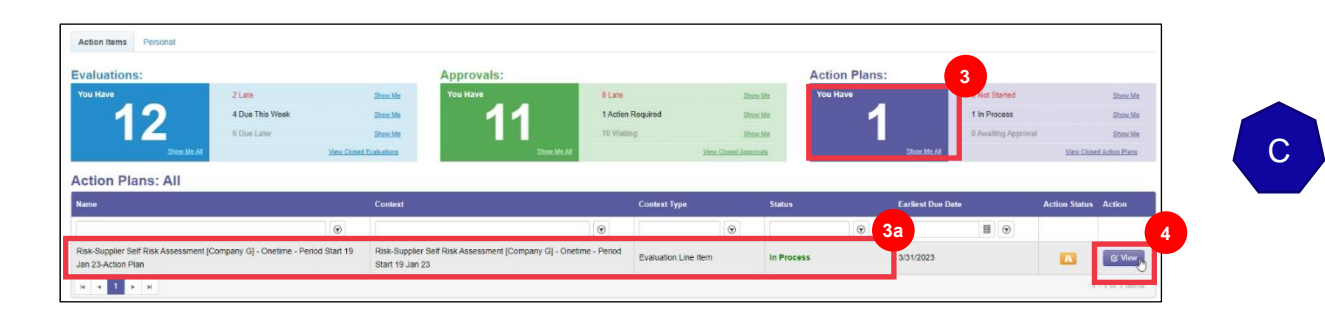

- Д. Ознайомтеся з Планом дій, щоб отримати таку відповідну інформацію:
	- **Опис елемента дії**
	- **Необхідна дія/Запит** (це вказує на дію, яку Постачальник має вжити/на яку має відповісти)
	- **Пріоритет**

• **Термін виконання**

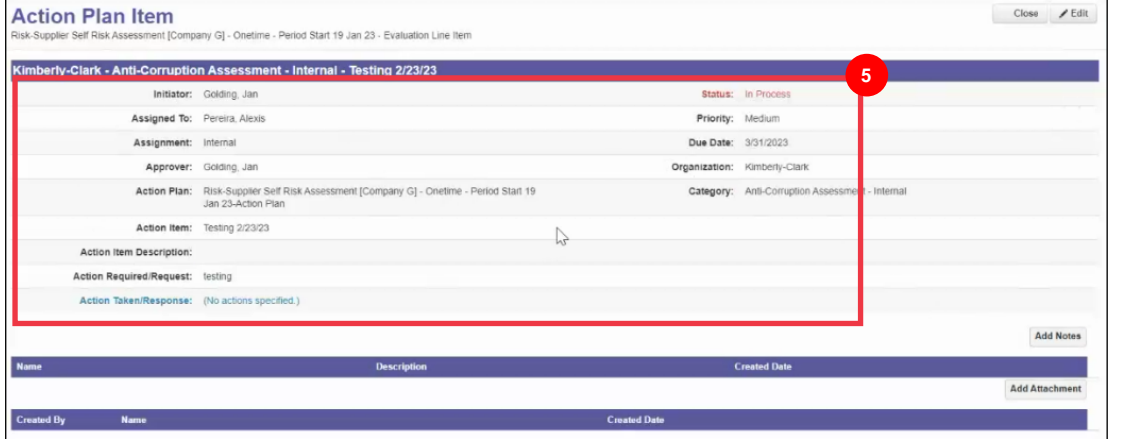

**Примітка:** Якщо План дій має бути заповнений іншою особою в організації, план може бути делегований цій особі.

**\*ВАЖЛИВО**: Делегування Плану дій може бути здійснено лише в тому випадку, якщо відповідна анкета належної перевірки (наприклад, Антикорупційна оцінка, Оцінка кібербезпеки тощо) була попередньо делегована цій особі.

Для делегування Плану дій необхідно виконати наступне:

А. Натисніть кнопку **Редагувати** .

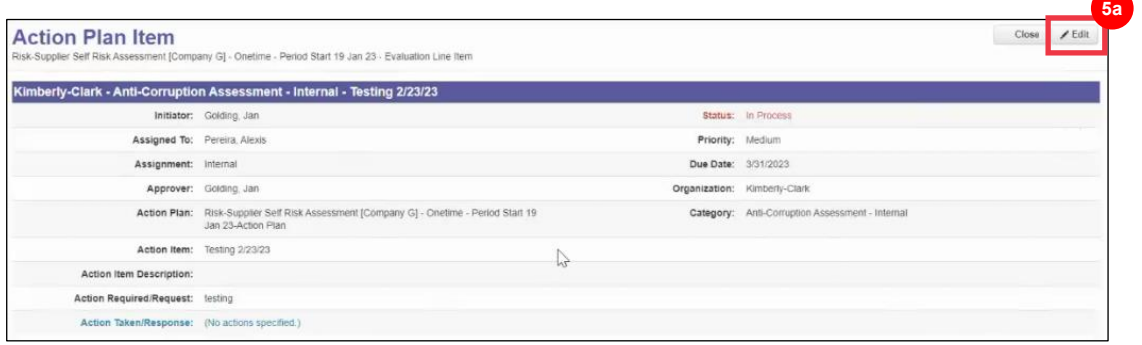

E

- Б. Знайдіть поле **«Призначено»** та змініть наявну особу на потрібну.
- В. Натисніть кнопку **Зберегти** .

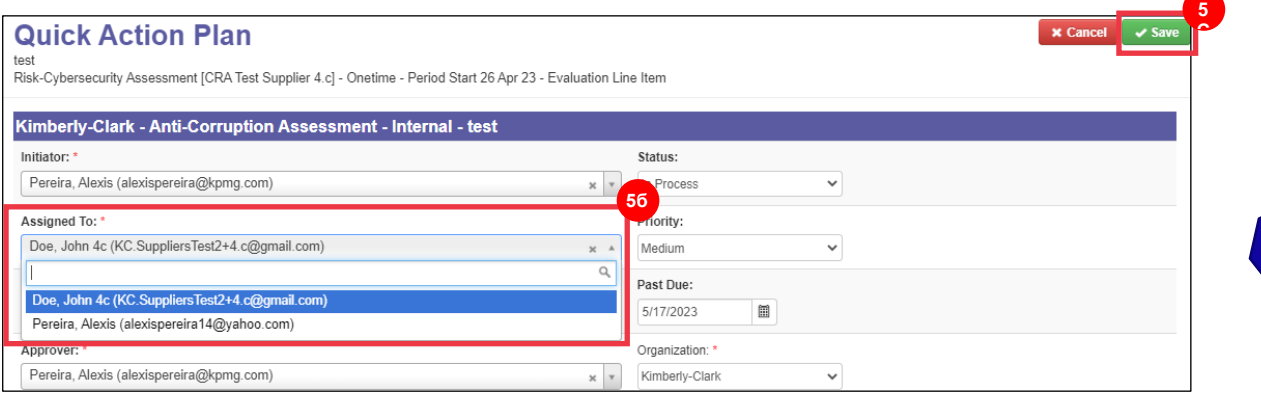

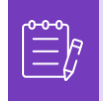

**Примітка:** План дій буде направлено через CRA обраній особі для їх виконання.

Незалежно від того, чи потрібне делегування, чи ні, перейдіть до наступних кроків, щоб відповісти на План дій.

Е. Натисніть кнопку **«Додати документи**», щоб завантажити будь-яку запитувану та/або супровідну документацію до плану.

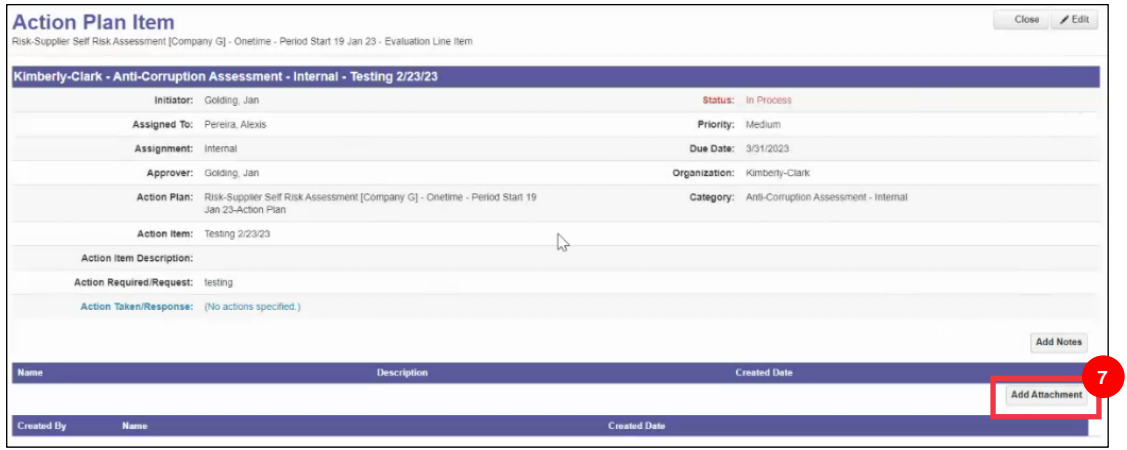

F

- Ж. Натисніть кнопку **«Додати нотатки**», щоб записати виконані дії.
- З. Натисніть кнопку **«Зберегти**», коли закінчите.
- И. Після фіксації дій План дій готовий до відправки затверджувачу. Натисніть кнопку «**Редагувати**», щоб отримати доступ до **меню «План швидких дій**».

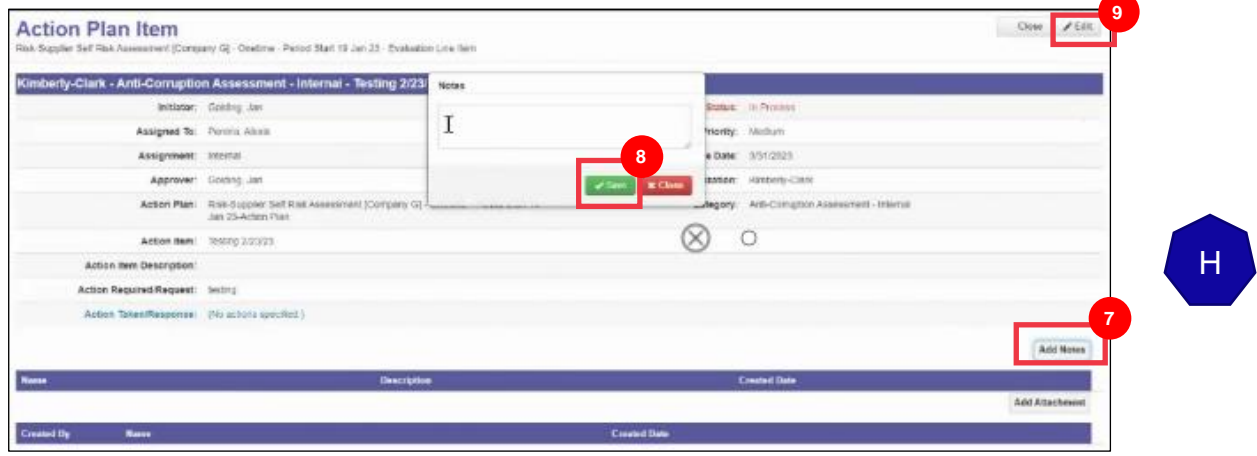

- К. Натисніть спадне **меню «Статус**» і виберіть **«Завершено**».
- Л. Натисніть **Зберегти** , коли закінчите.

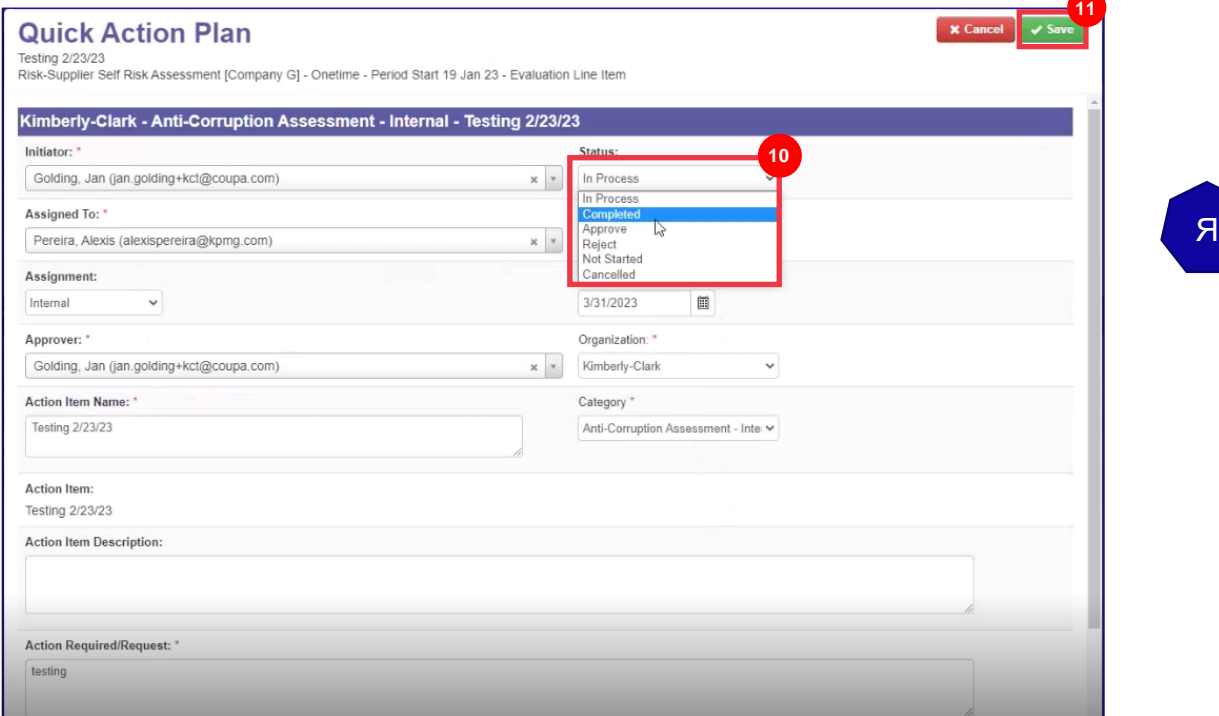

J

Подання повернеться на екран **Елемент плану дій**.

М. Натисніть кнопку **Закрити** .

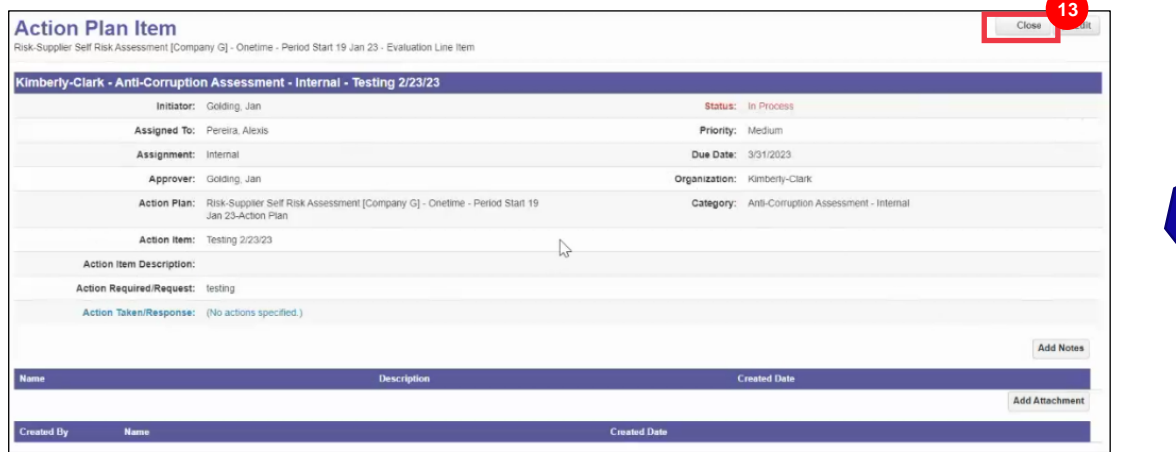

**Примітка:** План дій буде направлено до затверджувача Kimberly-Clark через CRA. Постачальник отримує сповіщення електронною поштою, коли його план змінить статус (наприклад, буде схвалено або відхилено [для отримання додаткової інформації]).

Якщо буде потрібна додаткова інформація, постачальник буде перенаправлений до Плану дій за посиланняму у електронному листі, для виконання дій та повторного подання свого Плану дій.

# <span id="page-8-0"></span>**Додаткові джерела**

Н/Д